### Make a Payment

- Navigate to "Make Payment" on the left hand navigation menu 1.
- Your Current Balance will display at the top next to "Amount Due" 2.
- Enter in the amount you would like to 3. pay in the Payment Amount box and then select your payment method. Click "Continue"
- Enter payment information, and click "Continue". You will be asked to confirm your payment information 4.
- Click "Confirm" for QuikPAY® to process your payment, and your receipt will be displayed 5.

# View Transaction History

- Navigate to "Transaction History" on the left hand menu 1.
- 2. Previous Transactions made by you and your Authorized Payer(s) will display
- 3.

To view details of the transaction, select the detail icon

> **Mountain Empire Community College 3441 Mountain Empire Road Big Stone Gap, VA 24219**

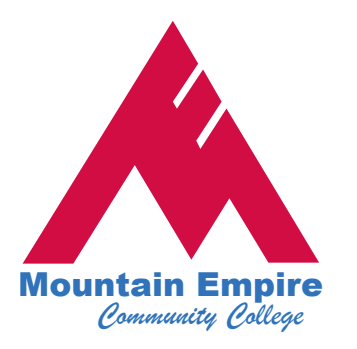

# **New to MECC!** *QuikPAY***® Online Services**

**With QuikPAY ®** 

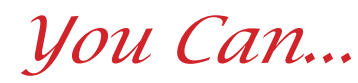

- Store a Payment Profile to use for all QuikPAY® Transactions
- •• Create Authorized Payers that can make payments against your account
- •• Include a Secondary Email address to receive notifications
- Make Payments against your account
- •• View all Transaction History for your account

**For assistance please call 276-523-7475 or email: eCashier@mecc.edu**

### Access QuikPAY® from MECC OnLine (PeopleSoft SIS)

- 1. Login to MECC Online and select PeopleSoft SIS using your UserID
- 2. Select Self Service from the menu, then select Student Center
- From the Student Center, click on the "Go 3. to QuikPAY" link. Always allow pop-up blockers from this site
- 4. This will take you to the QuikPAY® Application and you will land on the QuikPAY® Message Board

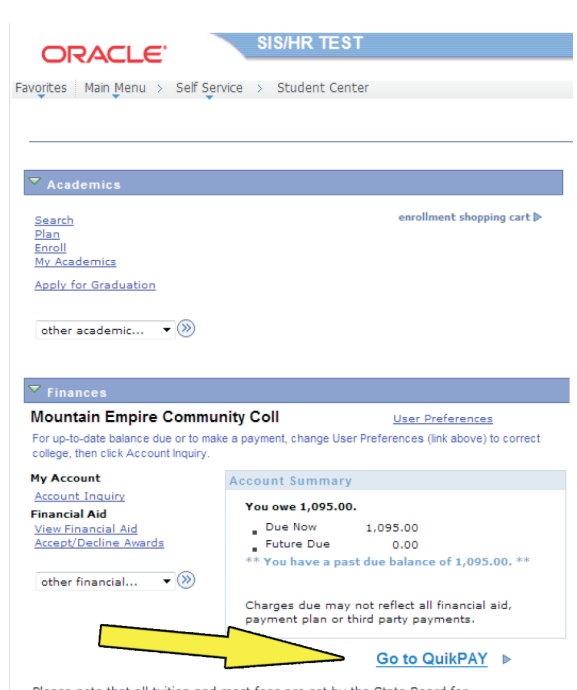

ase note that all tuition and most fees are set by the State Board fo Community Colleges and are subject to change each semester without prior notice.

# Setup a QuikPAY® **Payment Profile**

- 1. On the left hand navigation menu select "Payment Profiles"
- 2. Add either a "Credit/Debit Card Profile" OR an "eCheck Profile"
- After making your selection, enter a name 3. to identify the payment profile
- 4. Next, enter in the requested payment information
- Select "Save" 5.

### Create an Authorized Payer

- An Authorized Payer is someone that you 1. authorize to make payments against your account (for example a Parent, Guardian, Aunt, Uncle, etc.)
- 2. Select "Authorize Payers" from the left hand navigation menu
- Select "Add New" to create an Authorized 3. Payer (you may create up to five)
- Enter in the requested information. You 4. will need to provide your Authorized Payer with their login credentials
- 5. Select "Add" to save

#### Edit or Delete an Authorized Payer

- 1. You may reset an Authorized Payer's password by selecting the "edit" icon, then select "Reset Password"
- 2. You may delete any Authorized Payer by selecting the "delete" icon next to the Authorized Payer name

# Add a Secondary Email Address

- 1. Navigate to "User Preferences" on the left hand navigation menu
- Fill out your personal email address in the 2. box next to "Secondary"
- 3. Select "Save"

#### Other Information:

- Partial payments on your account should 1. be made at the Business Office either in person or by phone
- 2. Refunds resulting from eCheck payments will be refunded by check from the Treasurer of Virginia
- 3. Refunds resulting from credit card payments will be refunded to the credit card that made the payment
- 4. After a payment has been made, it may be necessary to log out of your QuikPAY online account and log back in to refresh the system and view your updated account balance